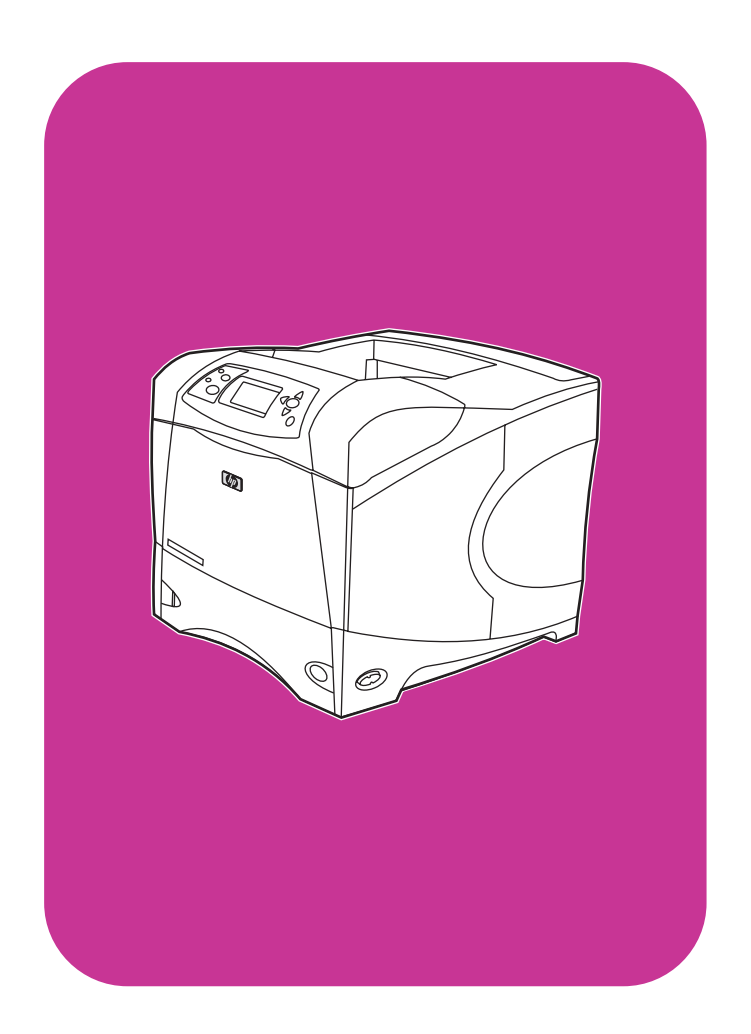

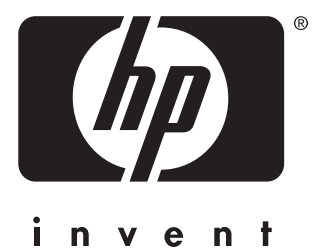

**start** začínáme alapismeretek **start**

**hp** LaserJet 4200 4200n 4200tn 4200dtn 4200dtns 4200dtnsl

**hp** LaserJet 4300 4300n 4300tn 4300dtn 4300dtns 4300dtnsl

## All Rights Reserved.

Except as allowed by copyright laws or herein, reproduction, adaptation, or translation without prior written permission is prohibited.

A user of the Hewlett-Packard printer associated with this guide is granted a license to (a) print hard copies of this guide for personal, internal, or company use subject to the restriction not to sell, resell or otherwise distribute the hard copies; and (b) place an electronic copy of this guide on a network server provided access to the electronic copy is limited to personal, internal users of the Hewlett-Packard printer associated with this guide.

Part Number: Q2431-90904 First Edition, June 2002

## **Warranty**

The information contained in this document is subject to change without notice.

Hewlett-Packard makes no warranty of any kind with respect to this information. HEWLETT-PACKARD SPECIFICALLY DISCLAIMS THE IMPLIED WARRANTY OF MERCHANTABILITY AND FITNESS FOR A PARTICULAR PURPOSE.

Hewlett-Packard shall not be liable for any direct, indirect, incidental, consequential, or other damage alleged in connection with the furnishing or use of this information.

## **FCC regulations**

The HP LaserJet 4200 series printers and HP LaserJet 4300 series printers have been tested and found to comply with the limits for a Class B digital device, pursuant to Part 15 of the FCC rules. These limits are designed to provide reasonable protection against harmful interference in a residential installation. This equipment generates, uses, and can radiate radio frequency energy. If this equipment is not installed and used in accordance with the instructions, it might cause harmful interference to radio communications. However, there is no guarantee that interference will not occur in a particular installation. If this equipment does cause harmful interference to radio or television reception, which can be determined by turning the equipment off and on, the user is encouraged to try to correct the interference by one or more of the following measures:

- Reorient or relocate the receiving antenna.
- Increase separation between equipment and receiver.
- Connect equipment to an outlet on a circuit different from that to which the receiver is located.
- Consult your dealer or an experienced radio/TV technician.

**Note: Any changes or modifications to the printer that are not expressly approved by HP could void the user's authority to operate this equipment. Use of a shielded interface cable is required to comply with the Class B limits of Part 15 of FCC rules.**

See the use guide on the CD-ROM for other regulatory information regarding the HP LaserJet 4200 series printers and HP LaserJet 4300 series printers.

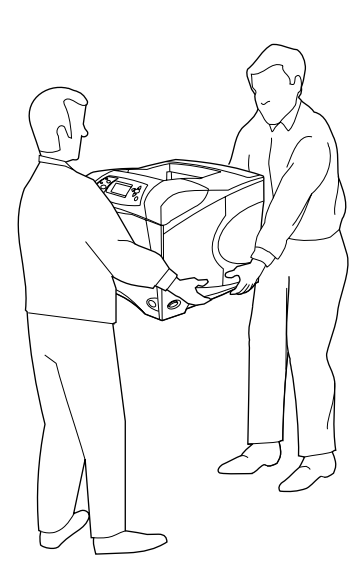

**WARNING!** The printer is heavy. To prevent physical injury, two people should lift and move the printer.

**HP LaserJet 4200/4200n/4200tn/4200dtn/4200dtns/4200dtnsl HP LaserJet 4300/4300n/4300tn/4300dtn/4300dtns/4300dtnsl**

**1**

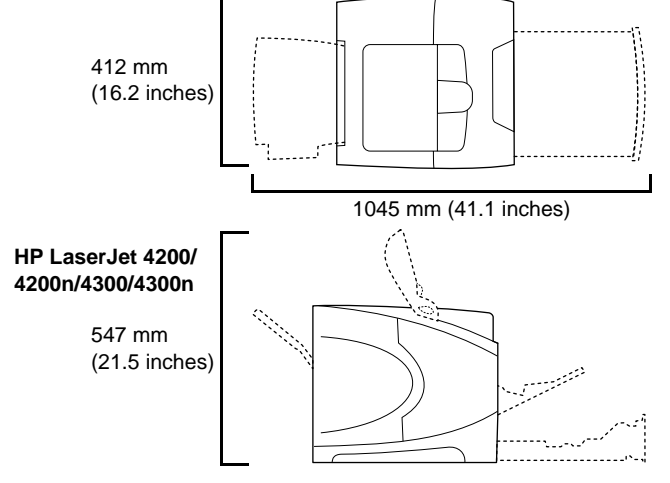

**Prepare the location.** Place the printer in a well-ventilated room on a sturdy, level surface. Allow space around the printer, including 2 inches (50 mm) of space around the printer for ventilation.

**VAROVÁNÍ!** Tiskárna má velkou hmotnost. Aby nedošlo k poranění, musí tiskárnu zvedat a přenášet dvě osoby.

**FIGYELEM!** A nyomtató nehéz. A testi sérülések elkerülése érdekében a nyomtatót két embernek kell megemelnie és mozgatnia.

**OSTRZEŻENIE!** Drukarka jest ciężka. Aby zapobiec obrażeniom ciała, drukarka powinna być podnoszona i przenoszona przez dwie osoby.

**Výběr umístění.** Umístěte tiskárnu na pevný, rovný povrch na dobře větraném místě. Zajistěte, aby v blízkosti tiskárny byl dostatek místa včetně 50 mm volného prostoru okolo tiskárny pro zajištění odvětrávání.

**Készítse elő a helyet.** Egy jól szellőző helyiségben, stabil, vízszintes területen helyezze el a nyomtatót. Hagyjon elég helyet a nyomtató körül, legalább 50 mm-t (2 hüvelyk), hogy biztosítva legyen a szellőzés lehetősége.

**Przygotowanie miejsca.** Drukarkę umieść na stabilnym równym podłożu w dobrze wentylowanym pomieszczeniu. Aby zapewnić prawidłową wentylację, wokół drukarki pozostaw 50 mm wolnej przestrzeni.

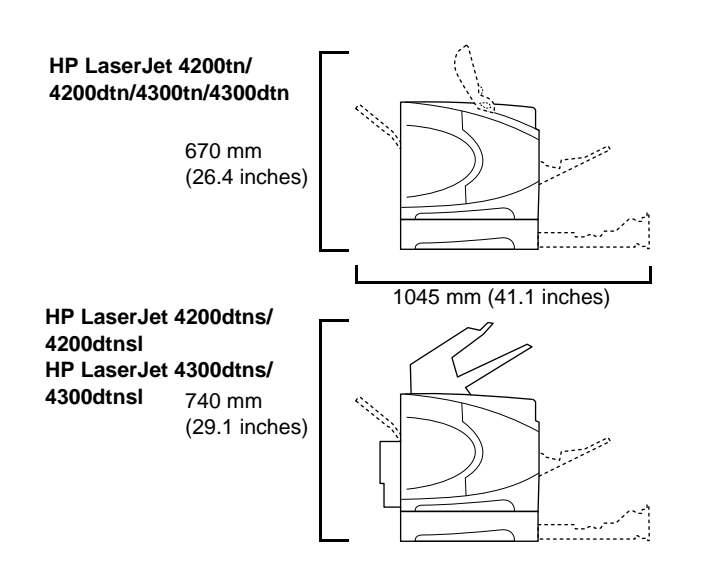

**Make sure that the location has an adequate power supply.** Check the voltage rating on your printer (located under the top cover). The power supply will be either 110 to 127 Vac or 220 to 240 Vac, 50/60 Hz.

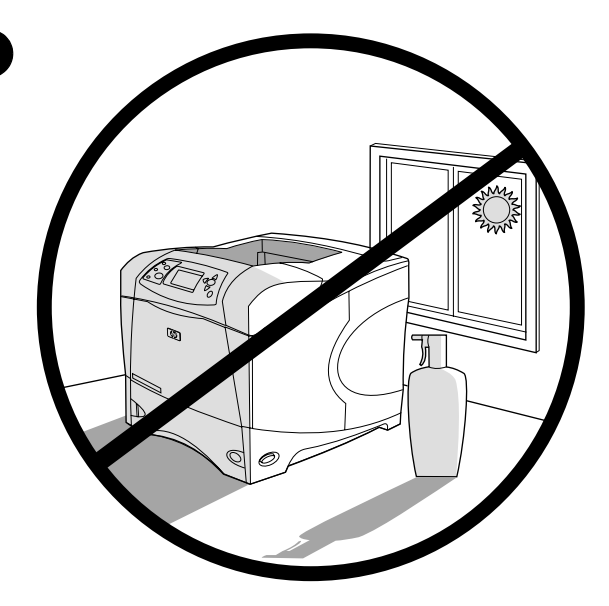

**Regulate the environment.** Do not place the printer in direct sunlight or near chemicals. Make sure that the environment does not experience abrupt changes in temperature or humidity.

- Temperature: 50° to 91° F (10° to 32.5° C)
- Relative humidity: 20 to 80%

**2**

**Zkontrolujte, zda je v blízkosti umístění tiskárny vhodný zdroj napájení.** Zkontrolujte jmenovité napětí tiskárny (pod horním krytem). Napětí zdroje může být 110 až 127 V ~ nebo 220 až 240 V ~ 50/60 Hz.

**Győződjön meg róla, hogy az elhelyezés szerinti helyen megfelelő áramellátás biztosítható.** Ellenőrizze a nyomtató hálózati feszültség igényét (a felső borító alatt található). A feszültség igény vagy 110 – 127 VAC, vagy 220 – 240 VAC, 50/60 Hz.

**Sprawdzenie źródła zasilania w pomieszczeniu.** Sprawdź napięcie znamionowe drukarki (informacje znajdują się pod górną pokrywą). Napięcie zasilania wynosi od 110 do 127 V~ lub od 220 do 240 V~, 50/60 Hz.

Pracovní prostředí. Neumisťujte tiskárnu na přímé sluneční záření ani v blízkosti chemických látek. Zajistěte, aby v prostředí nedocházelo k prudkým změnám teploty nebo vlhkosti.

- Provozní teplota: 10° až 32,5° C
- Relativní vlhkost: 20 až 80%

**Környezeti követelmények.** Ne tegye ki a készüléket közvetlen napsugárzásnak, és ne helyezze vegyszerek közelébe. Ügyeljen arra, hogy a nyomtató környezetében ne legyenek szélsőséges hőmérsékleti és páratartalom változások.

- Hőmérséklet: 10° 32,5° C (50° 91° F)
- Relatív páratartalom: 20 80 %

**Przygotowanie właściwego otoczenia.** Nie umieszczaj drukarki w miejscu narażonym na bezpośrednie działanie promieni słonecznych lub w pobliżu środków chemicznych. Upewnij się, że w pomieszczeniu nie będą miały miejsca nagłe zmiany temperatury lub wilgotności.

- Temperatura: od 10° do 32,5° C
- Wilgotność względna: od 20 do 80%

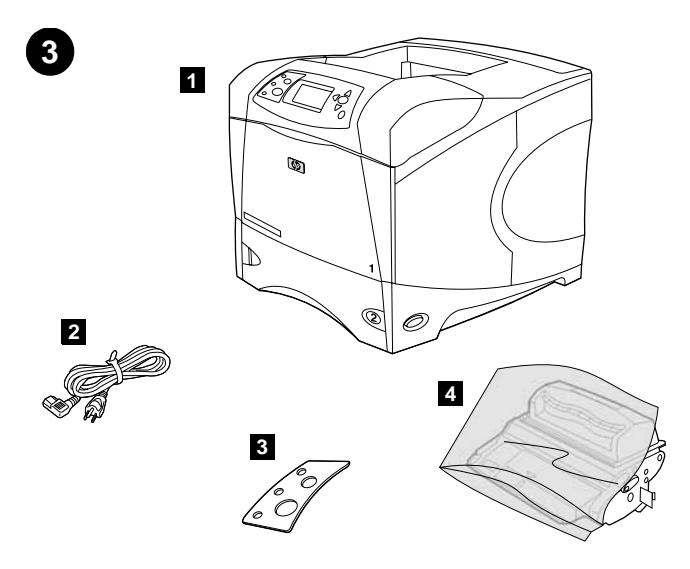

**Check the package contents.** Make sure that all the parts are included. **1)** Printer; **2)** Right-angle power cord; **3)** Control panel overlay (This part might already be installed on the printer.); **4)** Print cartridge;

**5 6 7 8**

**5)** Software and documentation on CD-ROM; **6)** Optional 500-sheet feeder\*; **7)** Optional stapler/stacker\*; **8)** Optional duplexer\*; \*This item is included with some models; it is available for all other models as an optional accessory.

**Zkontrolujte obsah balení.** Zkontrolujte, zda balení obsahuje všechny části. **1)** Tiskárna; **2)** Lomená napájecí šňůra; **3)** Kryt ovládacího panelu (tato součást je již pravděpodobně nainstalována na tiskárně); **4)** Tisková kazeta;

**A csomag tartalmának ellenőrzése.** Ellenőrizze, hogy megvan-e minden alkatrész. **1)** Nyomtató; **2)** Derékszögű tápkábel; **3)** Kezelőpanel fedele (Lehet, hogy ez az elem már fel van szerelve a nyomtatóra.); **4)** Nyomtatópatron;

**Sprawdzenie zawartości opakowania.** Upewnij się, że opakowanie zawiera wszystkie elementy wyposażenia. **1)** Drukarka; **2)** Przewód zasilający z wtyczką podłączaną pod kątem prostym; **3)** Nakładka na panel sterowania (ta część może być już zamontowana w drukarce); **4)** Kaseta drukująca;

**5)** Software a dokumentace na disku CD-ROM; **6)** Doplňkový podavač na 500 listů\*; **7)** Doplňková sešívačka/stohovač\*; **8)** Doplňkový modul pro oboustranný tisk\*;

\*Tato položka se dodává pouze s některými modely. Pro všechny ostatní modely je možné ji dokoupit jako doplňkové příslušenství.

**5)** Szoftver és dokumentáció a CD-ROM-on; **6)** Opcionális 500 lapos adagoló\*; **7)** Opcionális tűző/lerakó\*; **8)** Opcionális duplex egység\*; \*Ez az elem néhány modellhez mellékelve van; az összes többi modellhez opcionális tartozékként beszerezhető.

**5)** Oprogramowanie i dokumentacja na dysku CD-ROM; **6)** Opcjonalny podajnik na 500 arkuszy\*; **7)** Opcjonalny odbiornik układający ze zszywaczem\*; **8)** Opcjonalny duplekser\*;

\*Wyposażenie to dołączono do niektórych modeli; dla wszystkich innych modeli jest ono opcjonalne.

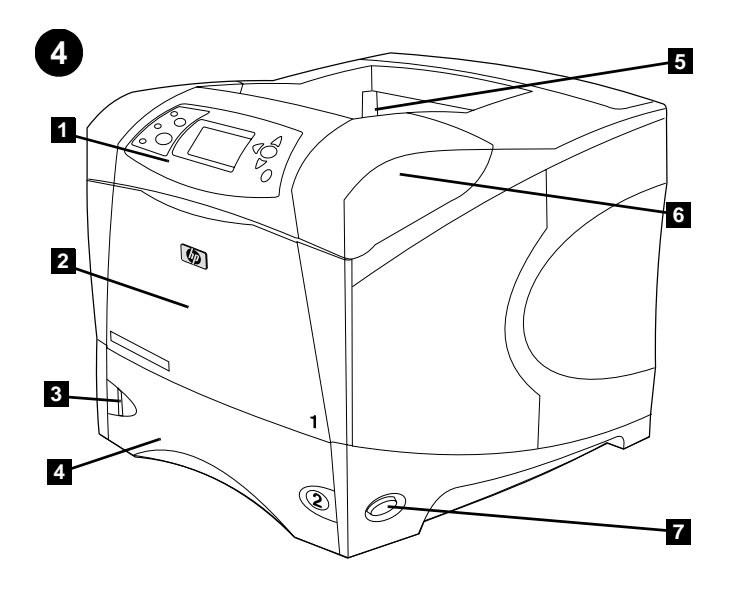

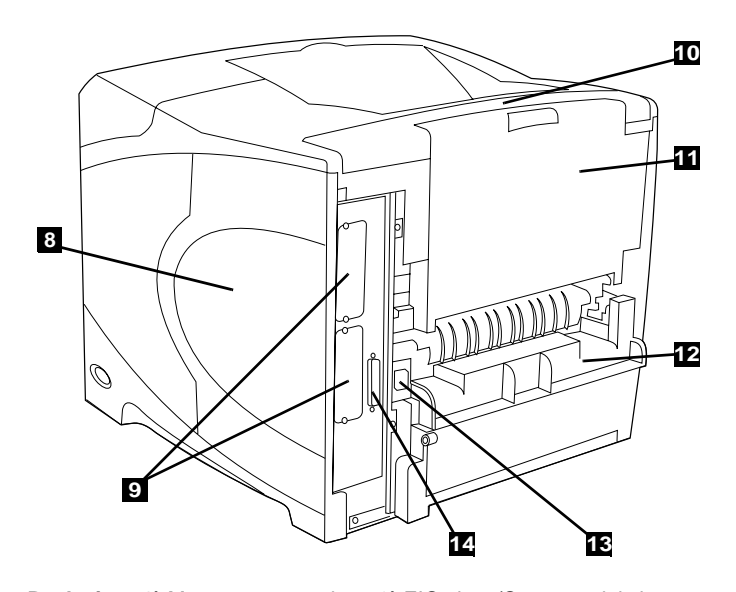

**Back view: 8)** Memory access door; **9)** EIO slots (Some models have an optional HP Jetdirect print server installed.); **10)** Output-accessory cover; **11)** Rear output bin; **12)** Duplexer slot cover; **13)** Power-cord connector; **14)** Parallel interface port

level indicator; **4)** Tray 2; **5)** Standard output bin; **6)** Top cover (provides access to the print cartridge, the serial number, the model number, and the voltage rating); **7)** Power switch

**Identify printer parts. Front view: 1)** Control panel; **2)** Tray 1; **3)** Paper

**Seznamte se s částmi tiskárny. Pohled zepředu: 1)** Ovládací panel; **2)** Zásobník 1; **3)** Indikátor množství papíru; **4)** Zásobník 2; **5)** Standardní výstupní přihrádka; **6)** Horní kryt (přístup k tiskové kazetě, sériovému číslu, číslu modelu a k označení jmenovitého napětí); **7)** Vypínač

**A nyomtató részeinek azonosítása. Elölnézet: 1)** Kezelőpanel **2)** 1. tálca **3)** Papírszintjelző; **4)** 2. tálca; **5)** Standard kimeneti tálca; **6)** Felső fedél (lehetővé teszi a hozzáférést a nyomtatópatronhoz, a sorozatszámhoz, a modellszámhoz és a tápfeszültség igényhez); **7)** Tápkapcsoló

**Elementy drukarki. Widok z przodu: 1)** Panel sterowania; **2)** Podajnik 1; **3)** Wskaźnik poziomu papieru; **4)** Podajnik 2; **5)** Standardowy pojemnik wyjściowy; **6)** Pokrywa górna (zapewnia dostęp do kasety drukującej, numeru seryjnego, numeru modelu i napięcia znamionowego); **7)** Wyłącznik zasilania

**Pohled zezadu: 8)** Dvířka pro přístup k paměti; **9)** Patice EIO (v některých modelech je nainstalován doplňkový tiskový server HP Jetdirect); **10)** Kryt zásuvky pro výstupní zařízení; **11)** Zadní výstupní přihrádka; **12)** Kryt zásuvky pro modul pro oboustranný tisk; **13)** Konektor napájecí šňůry; **14)** Port paralelního rozhraní

**Hátulnézet: 8)** Memória ajtó; **9)** EIO nyílások (Néhány modell rendelkezik egy telepített opcionális HP Jetdirect nyomtatószerverrel.); **10)** Kimeneti-tartozék borító; **11)** Hátsó kimeneti tálca; **12)** Duplex egység nyílásborító; **13)** Tápkábel csatlakozó; **14)** Párhuzamos illesztő port

**Widok z tyłu: 8)** Drzwiczki dostępu do gniazd pamięci; **9)** Złącza EIO (w niektórych modelach zainstalowano opcjonalny serwer druku HP Jetdirect); **10)** Pokrywa dodatkowego pojemnika wyjściowego; **11)** Tylny pojemnik wyjściowy; **12)** Pokrywa dupleksera; **13)** Złącze przewodu zasilającego; **14)** Port równoległy interfejsu

**Magyar**

**English**

**Češky**

**Odstraňte balicí materiál. 1)** Sejměte přepravní vak a odstraňte všechny oranžové pásky z přední a zadní strany tiskárny. **2)** Otevřete horní kryt tiskárny a odstraňte pěnový balící materiál z vnitřního prostoru. **3)** Odstraňte plastovou fólii z displeje ovládacího panelu.

**Távolítsa el a csomagoló anyagokat. 1)** Távolítsa el a szállítási zsákot és a narancssárga ragasztószalagot a nyomtató elejéről és hátuljáról. **2)** Nyissa ki a nyomtató felső fedelét, és távolítsa el a habszivacs csomagolóanyagot belülről. **3)** Távolítsa el a műanyag fóliát a kezelőpanel kijelzőjéről.

**Usuwanie materiałów pakunkowych. 1)** Wyjmij drukarkę z torby pakunkowej i usuń pomarańczową taśmę z przedniej i tylnej części drukarki. **2)** Otwórz górną pokrywę drukarki i usuń z wnętrza styropianowy materiał pakunkowy. **3)** Usuń folię z wyświetlacza panelu sterowania.

6

bude někdy třeba tiskárnu zabalit.

**4)** Otevřete zásobník 1 a vyjměte oranžový list. **5)** Otevřete zásobník 2 a odstraňte všechny oranžové pásky a balící materiál. **6)** Zavřete oba zásobníky. **Poznámka:** Veškerý balící materiál uschovejte. Je možné, že

**4)** Nyissa ki az 1. tálcát, és távolítsa el a műanyag lapot. **5)** Nyissa ki a 2. tálcát, és távolítsa el a műanyag szalagot és a csomagolóanyagokat. **6)** Zárja be mindkét tálcát. **Megjegyzés:** Őrizze meg az összes csomagolóanyagot. Később esetleg újra be kell csomagolnia a nyomtatót.

**4)** Otwórz podajnik 1 i usuń pomarańczowy arkusz. **5)** Otwórz podajnik 2 i usuń całą pomarańczową taśmę i materiały pakunkowe. **6)** Zamknij oba podajniki. **Uwaga:** Zachowaj wszystkie materiały pakunkowe. Mogą być przydatne przy ponownym pakowaniu drukarki.

**4)** Open tray 1 and remove the orange sheet. **5)** Open tray 2 and remove all orange tape and packing materials. **6)** Close both trays. **Note:** Save all the packing material. You might need to repack the printer at a later date.

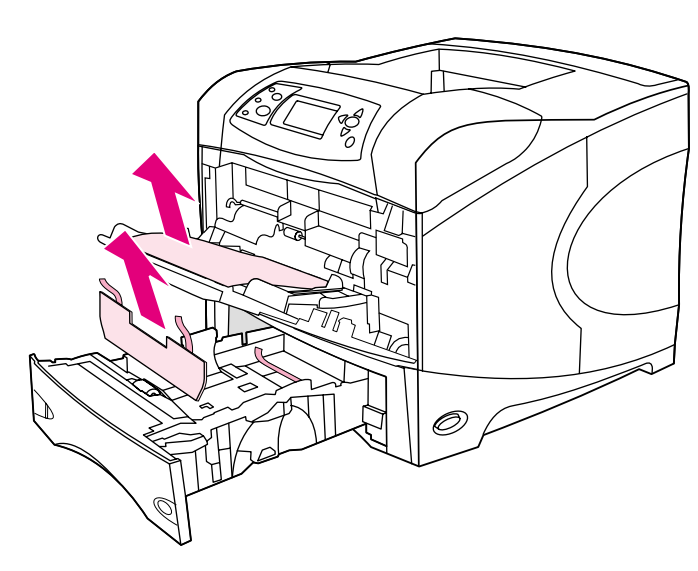

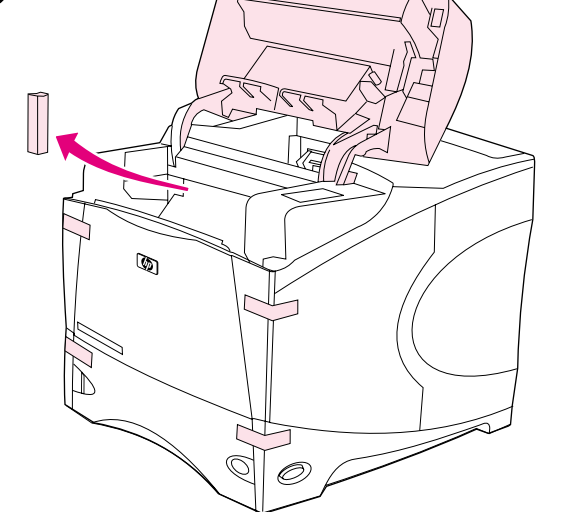

**Remove the packing materials. 1)** Remove the shipping bag and any orange tape from the front and back of the printer. **2)** Open the printer top cover and remove the foam packing material inside. **3)** Remove the plastic

film from the control panel display.

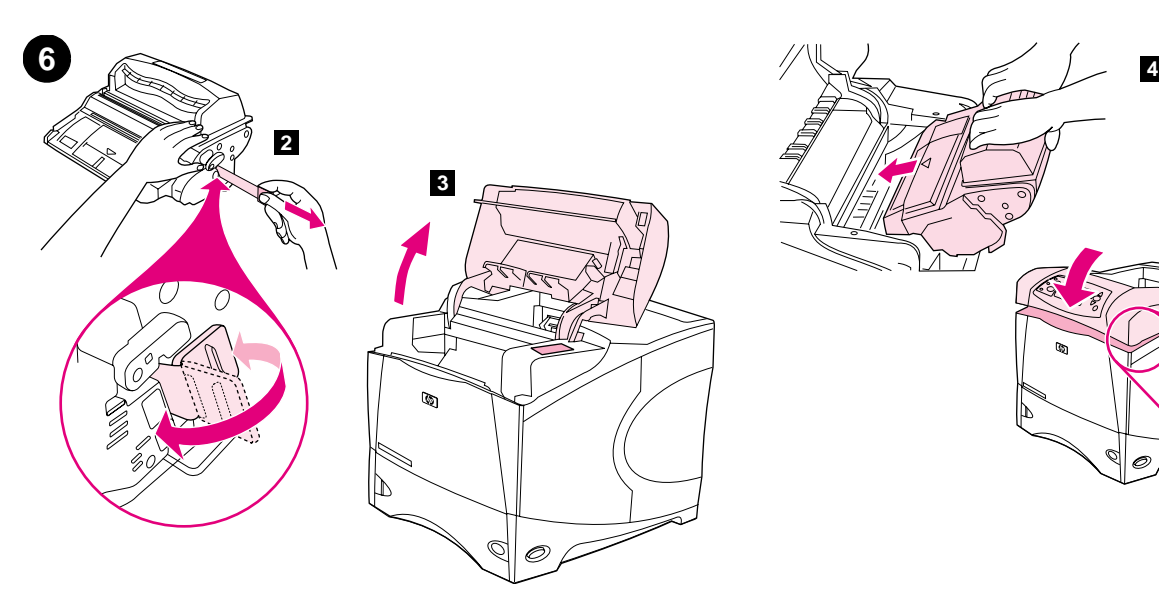

**Install the print cartridge. 1)** Remove the print cartridge from its packaging. **2)** Bend and then pull the sealing tab from the end of the print cartridge to remove the entire length of the tape. **CAUTION:** Avoid touching any black toner on the tape. If the toner gets on your clothing, wipe it off with a dry cloth and wash the clothing in cold water. Hot water sets the toner into the fabric.

**Instalace tiskové kazety. 1)** Vyjměte tiskovou kazetu z obalu. **2)** Ohněte a odtrhněte chlopeň těsnící pásky na okraji kazety. Odstraňte celou délku pásky. **UPOZORNĚNÍ:** Nedotýkejte se černého toneru na pásce. Pokud toner potřísní oděv, oprašte jej suchým hadříkem a vyperte ve studené vodě. Horkou vodou se toner zapustí do látky.

**Telepítse a nyomtatópatront. 1)** Csomagolja ki a nyomtatópatront. **2)** Fogja meg és húzza le a szalag fülét a nyomtatópatron végétől, hogy eltávolíthassa az egész szalagot. **VIGYÁZAT:** Ne érintse meg a szalagon lévő fekete tonert. Ha toner került a ruhájára, akkor száraz ronggyal törölje le a festéket, és hideg vízben mossa ki a ruhát. Forró vízzel történő mosás következtében a festékanyag megköt a szövetben.

**Instalacja kasety drukującej. 1)** Wyjmij kasetę drukującą z opakowania. **2)** Odegnij, a następnie pociągnij za końcówkę taśmy zabezpieczającej, aby usunąć ją na całej długości kasety. **UWAGA:** Nie dotykaj tonera na taśmie. Jeśli toner wysypie się na ubranie, zetrzyj go suchą ściereczką, a następnie wypłucz ubranie w zimnej wodzie. Gorąca woda utrwala toner na tkaninie.

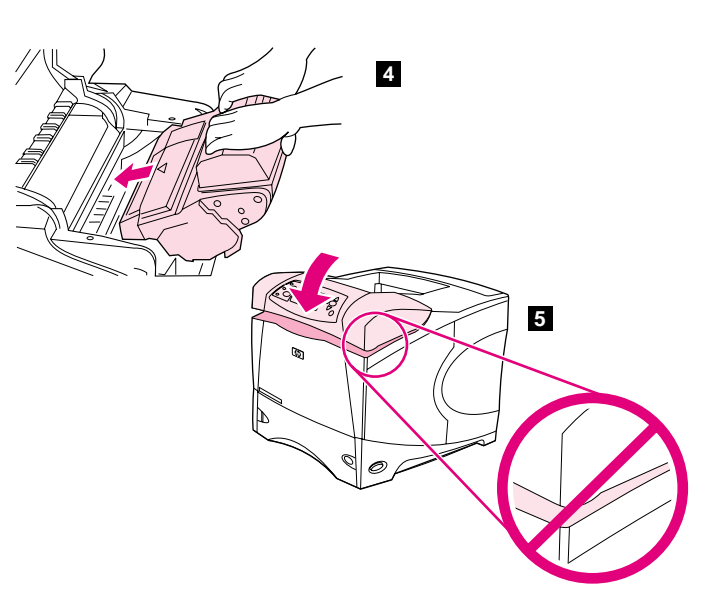

**3)** Lift the printer top cover. **4)** Slide the print cartridge into the printer as far as it can go. **5)** Close the top cover. **Note:** If the top cover does not close, make sure the print cartridge is correctly installed.

**3)** Zvedněte horní kryt tiskárny. **4)** Zasuňte tiskovou kazetu co nejdále do tiskárny. **5)** Zavřete horní kryt. **Poznámka:** Pokud nelze horní kryt tiskárny zcela zavřít, zkontrolujte, zda je tisková kazeta správně nainstalovaná.

**3)** Emelje fel a nyomtató felső fedelét. **4)** Csúsztassa be ütközésig a patront a nyomtatóba. **5)** Zárja be a felső fedelet. **Megjegyzés:** Ha a felső fedelet nem lehet bezárni, nézze meg, hogy nyomtatópatron megfelelően van-e behelyezve.

**3)** Podnieś górną pokrywę drukarki. **4)** Wsuń kasetę drukującą do drukarki, dociskając ją do oporu. **5)** Zamknij górną pokrywę. **Uwaga:** Jeżeli górna pokrywa nie zamknie się, upewnij się, czy kaseta drukująca została włożona prawidłowo.

**Magyar**

**Češky**

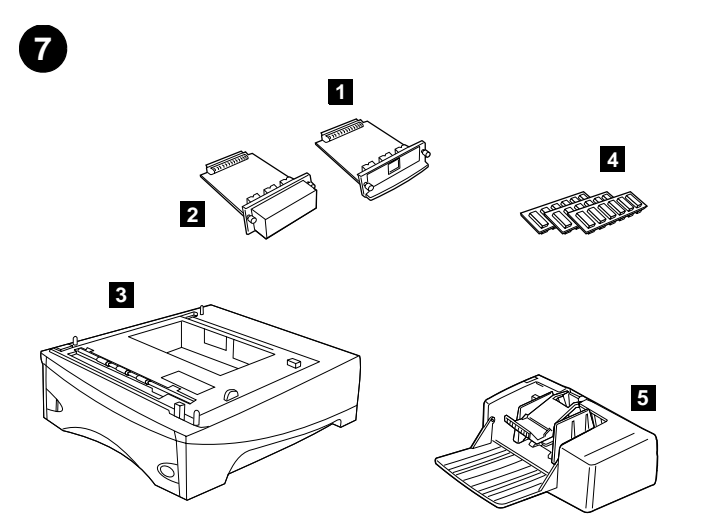

**Install any optional accessories.** Use the separate installation instructions to install any accessories that you have purchased with the printer. **1)** EIO accessories; **2)** Hard disk; **3)** Stackable 500-sheet feeder\*; **4)** Memory DIMM, flash DIMM, or font DIMM; **5)** Power envelope feeder;

**7 8 6 9**

**6)** Duplexer for two-sided printing; **7)** 1500-sheet feeder\*; **8)** Stacker or Stapler/stacker; **9)** Storage cabinet

\*The printer supports a maximum of two optional feeders (two 500-sheet feeders or one 500-sheet feeder and one 1,500-sheet feeder).

**Nainstalujte libovolné doplňkové příslušenství.** Při instalaci příslušenství zakoupeného s tiskárnou postupujte podle samostatných pokynů. **1)** Příslušenství EIO; **2)** Pevný disk; **3)** Stohovatelný podavač na 500 listů\*; **4)** Pamět´ DIMM, Flash DIMM nebo pamět´ písem DIMM; **5)** Mechanický podavač obálek;

**Telepítse az opcionális tartozékokat.** A nyomtatóhoz vásárolt tartozékok behelyezéséhez használja a különálló telepítési utasításokat. **1)** EIO tartozékok; **2)** Merevlemez; **3)** Becsúsztatható 500 lapos adagoló\*; **4)** Memória DIMM, gyors DIMM vagy font DIMM; **5)** Nagyteljesítményű borítékadagoló;

**Instalacja urządzeń dodatkowych.** Korzystaj z osobnych instrukcji montażu podczas instalacji urządzeń dodatkowych zakupionych z drukarką. **1)** Urządzenia EIO; **2)** Dysk twardy; **3)** Dołączany podajnik na 500 arkuszy\*; **4)** Moduł DIMM pamięci RAM, Moduł DIMM pamięci flash lub Moduł DIMM pamięci czcionek; **5)** Podajnik kopert z napędem;

**6)** Modul pro oboustranný tisk; **7)** Podavač na 1500 listů\*; **8)** Stohovač nebo sešívačka se stohovačem; **9)** Úložná skříňka \*Tiskárna umožňuje používat max. dva doplňkové podavače (dva podavače na 500 listů nebo jeden na 500 listů a jeden na 1500 listů).

**6)** Duplex egység a kétoldalas nyomtatáshoz; **7)** 1500 lapos adagoló\*; **8)** Tűző vagy Tűzű/lerakó; **9)** Tároló

\*A nyomtató maximum két opcionális adagolót támogat (két 500 lapos adagoló, vagy egy 500 lapos adagoló és egy 1,500 lapos adagoló).

**6)** Duplekser do drukowania dwustronnego; **7)** Podajnik na 1500 arkuszy\*; **8)** Odbiornik układający/odbiornik układający ze zszywaczem; **9)** Szafka do przechowywania papieru

\*Drukarka obsługuje maksymalnie dwa opcjonalne podajniki (dwa na 500 arkuszy lub jeden na 500 arkuszy i jeden na 1500 arkuszy).

**8**

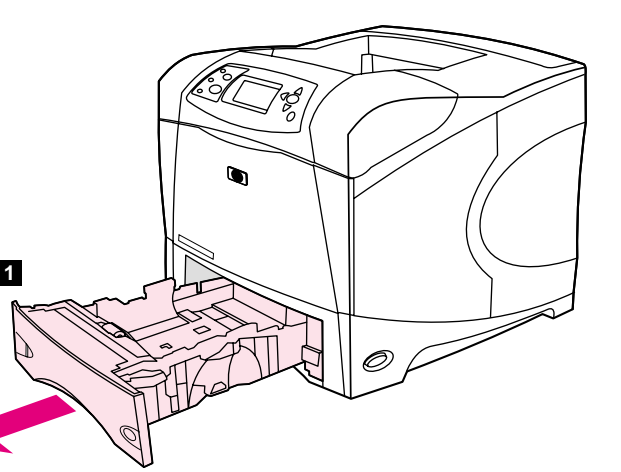

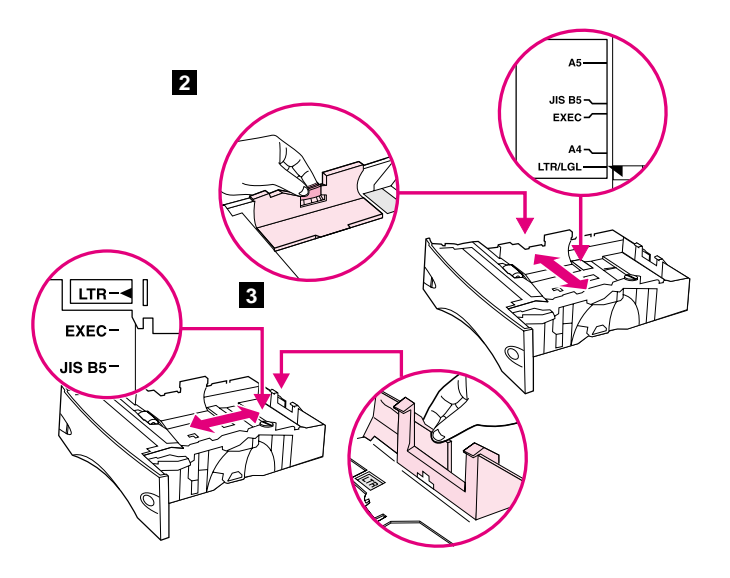

Load Tray 2. (For information about loading other trays, see the use guide on the CD-ROM.) **1)** Pull tray 2 completely out of the printer.

**2)** Pinch the release on the left guide and slide the guides to the correct paper size. **3)** Pinch the release on the rear paper guide and slide it to the correct paper size.

**Vložte papír do zásobníku 2.** (Pokyny pro vkládání papíru do ostatních zásobníků viz *Uživatelská* příručka na disku CD-ROM.) **1)** Vytáhněte zásobník 2 zcela z tiskárny.

**2)** Stiskněte pojistku na levém vodítku a nastavte vodítka na správný formát papíru. **3)** Stiskněte pojistku na zadním vodítku a nastavte vodítko na správný formát papíru.

**Töltse be a 2. tálcát.** (A többi tálca betöltésére vonatkozó információt nézze meg a CD-ROM-on található *felhasználói* kézikönyvben.) **1)** Húzza ki teljesen a nyomtatóból a 2. tálcát.

**2)** Nyomja meg a bal oldali papírvezető kioldóját, és csúsztassa a papírvezetőket a megfelelő papírmérethez. **3)** Nyomja meg a hátsó papírvezető kioldóját, és csúsztassa azt a megfelelő papírmérethez.

**Wkładanie papieru do podajnika 2.** (Informacje na temat wkładania papieru do innych podajników znajdują się w *instrukcji* obsługi na dysku CD-ROM.) **1)** Całkowicie wyciągnij podajnik 2 z drukarki.

**2)** Ściśnij element zwalniający na lewej prowadnicy i przesuwając prowadnice dostosuj je do odpowiedniego formatu papieru. **3)** Ściśnij element zwalniający na tylnej prowadnicy papieru i przesuwając ją dostosuj do odpowiedniego formatu papieru.

![](_page_10_Figure_0.jpeg)

![](_page_10_Figure_1.jpeg)

**5)** Load paper into the paper tray with the top edge of the paper facing the front edge of the tray. Make sure that the paper is flat at all four corners and that the top of the stack is below the maximum-height indicators. **CAUTION:** Do not fan the paper. Fanning can cause misfeeds. **6)** Slide the tray back into the printer.

**4)** Otočte modrý knoflík v pravé části zásobníku na správný formát papíru. (Pro formáty LTR, A4, LGL, EXEC, A5 a JIS B5 otočte knoflík na "STANDARD", pro vlastní formáty otočte knoflík na "CUSTOM".)

size. (Turn the knob to "STANDARD" for LTR, A4, LGL, EXEC, A5, and JIS B5 paper sizes, or to "CUSTOM" for custom paper sizes.)

> **5)** Vložte papír do zásobníku horním okrajem směrem k přednímu okraji zásobníku. Zkontrolujte, zda papír leží ve všech rozích a zda stoh papíru nepřesahuje značky maximální výšky. **UPOZORNĚNÍ:** Papír neprovětrávejte. Mohou nastat potíže při podávání. **6)** Zasuňte zásobník do tiskárny.

**4)** Forgassa el a tálca jobb oldalán található kék gombot a megfelelő papírmérethez. (Fordítsa el a kart "STANDARD" állásba a LTR, A4, LGL, EXEC, A5 és a JIS B5 papírméretek esetében, vagy fordítsa "CUSTOM" állásba az egyedi papírméretek esetében.)

**4)** Przekręć niebieską gałkę po prawej stronie podajnika, aby ustawić odpowiedni format papieru. (Ustaw gałkę na pozycji "STANDARD" dla formatu LTR, A4, LGL, EXEC, A5 i JIS B5 lub "CUSTOM" dla formatów nietypowych.)

**5)** Töltsön be papírt a papírtálcába úgy, hogy a papír felső széle szembe kerüljön a tálca elülső szélével. Ellenőrizze, hogy a papír mind a négy sarkánál sima-e, és hogy a köteg teteje nincs-e a magasságjelzésnél magasabban. **FIGYELEM:** Ne pörgesse át a papírköteget. Az átpörgetés rossz papíradagolást okozhat. **6)** Csúsztassa vissza a tálcát a nyomtatóba.

**5)** Włóż do podajnika papier skierowany górną krawędzią arkusza w stronę przedniej krawędzi podajnika. Upewnij się, że papier leży płasko w podajniku we wszystkich czterech narożnikach i znajduje się poniżej wskaźników maksymalnej wysokości. **UWAGA:** Nie kartkuj ryzy papieru. Kartkowanie może powodować trudności w podawaniu arkuszy papieru. **6)** Wsuń podajnik z powrotem do drukarki.

![](_page_11_Figure_0.jpeg)

**Connect an interface cable.** To connect the printer directly to a computer: **1)** Connect an IEEE 1284-compliant (size "B") parallel cable between the parallel port on the computer and the parallel port on the printer. (**Note:** A parallel cable is not included.) **2)** Snap the wire clips into place to secure the cable at the printer.

**Připojte kabel rozhraní.** Přímé připojení tiskárny k počítači: **1)** Paralelní porty počítače a tiskárny propojte paralalním kabelem, který odpovídá IEEE 1284 (vel. "B"). (**Poznámka:** Paralelní kabel není s tiskárnou dodáván.) **2)** Kabel zajistěte na tiskárně drátěnými příchytkami.

**Csatlakoztasson egy illesztőkábelt.** A nyomtató közvetlen csatlakoztatása egy számítógéphez: **1)** Csatlakoztasson egy IEEE 1284-kompatibilis ("B" méretű) párhuzamos kábelt a számítógép és a nyomtató párhuzamos portjába. (**Megjegyzés:** A párhuzamos kábel nem tartozék.) **2)** A drótkapcsok helyrepattintásával rögzítse a kábelt a nyomtatóhoz.

**Podłączanie kabla interfejsu.** Aby podłączyć drukarkę bezpośrednio do komputera: **1)** Podłącz port równoległy komputera z portem równoległym drukarki za pomocą kabla równoległego zgodnego z normą IEEE 1284 (typu "B"). (**Uwaga:** Kabel równoległy nie jest dołączany do zestawu.) **2)** Zabezpiecz kabel w miejscu połączenia z drukarką poprzez zamknięcie dwóch metalowych zacisków.

![](_page_11_Picture_5.jpeg)

To connect the printer to an Ethernet 10/100 Base-T network: Connect a network cable between the HP Jetdirect print server and a port for the network.

Připojení tiskárny do sítě Ethernet 10/100 Base-T: Zapojte síťový kabel mezi tiskový server HP Jetdirect a síťový port.

A nyomtató csatlakoztatása Ethernet 10/100 Base-T hálózathoz: Csatlakoztasson egy hálózati kábelt a HP Jetdirect nyomtatószerverhez és a hálózat egy portjához.

Aby podłączyć drukarkę do sieci Ethernet 10/100 Base-T: Podłącz serwer druku HP Jetdirect do portu sieciowego za pomocą kabla sieciowego.

![](_page_12_Figure_0.jpeg)

![](_page_12_Picture_1.jpeg)

**Connect the right-angle power cord. 1)** Check the voltage rating on your printer (located under the top cover). The power supply will be either 110 to 127 Vac or 220 to 240 Vac, 50/60 Hz. (This is the second time you are checking the voltage.) **2)** Make sure the power switch is in the off ("0") position.

**3)** Connect the right-angle power cord between the printer and a grounded power strip or ac outlet. **Note:** If the optional duplexer has been installed, pull the duplexer out to connect the power cord, and then push the duplexer back in. **CAUTION:** To prevent damage to the printer, use only the power cord that is provided.

**Zapojte zalomenou napájecí šňůru. 1)** Zkontrolujte jmenovité napětí tiskárny (pod horním krytem). Napětí zdroje může být 110 až 127 V ~ nebo 220 až 240 V ~ 50/60 Hz. (Zde kontrolujete napětí podruhé.) **2)** Zkontrolujte, zda je vypínač v poloze vypnuto ("0").

**Csatlakoztassa a derékszögű tápkábelt. 1)** Ellenőrizze a nyomtató hálózati feszültség igényét (a felső borító alatt található). A feszültség igény vagy 110 – 127 VAC, vagy 220 – 240 VAC, 50/60 Hz. (Ön most a második alkalommal ellenőrzi a feszültséget.) **2)** Ellenőrizze, hogy a tápkapcsoló kikapcsolt ("0") pozícióban áll-e.

**Podłączanie przewodu zasilającego z wtyczką podłączaną pod kątem prostym. 1)** Sprawdź napięcie znamionowe drukarki (informacje znajdują się pod górną pokrywą). Napięcie zasilania wynosi od 110 do 127 V~ lub od 220 do 240 V~, 50/60 Hz. (Po raz drugi sprawdzasz informacje na temat zasilania.) **2)** Upewnij się, że przycisk zasilania znajduje się w pozycji "wyłączona" ("0").

**3)** Zapojte zalomenou napájecí šňůru do tiskárny a do uzemněného napájecího vývodu nebo elektrické zásuvky. **Poznámka:** Pokud je v tiskárně již nainstalován modul pro oboustranný tisk, vysuňte jej, zapojte napájecí šňůru a potom zasuňte modul zpět. **UPOZORNĚNÍ:** Používejte pouze dodaný napájecí kabel - zabráníte poškození tiskárny.

**3)** Csatlakoztassa a derékszögű tápkábelt a nyomtatóhoz és egy földelt hosszabbítóhoz vagy fali aljzathoz. **Megjegyzés:** Ha telepítve van az opcionális duplex egység, húzza ki azt, hogy csatlakoztassa a tápkábelt, majd nyomja vissza. **VIGYÁZAT:** A nyomtató károsodásának elkerülése érdekében csak a mellékelt tápkábelt használja.

**3)** Podłącz przewód zasilający z wtyczką podłączaną pod kątem prostym do drukarki i uziemionej listwy zasilającej lub gniazdka sieciowego. **Uwaga:** Po zainstalowaniu opcjonalnego dupleksera wyciagnij go całkowicie, aby podłączyć przewód zasilający i wsuń go z powrotem. **UWAGA:** Aby zapobiec uszkodzeniu drukarki, używaj tylko dostarczonego przewodu zasilającego.

![](_page_13_Picture_0.jpeg)

**Install the control panel overlay (optional): 1)** If necessary, remove the overlay that is currently installed on the printer by inserting a thin, rigid object such as a credit card under the top edge of the overlay and then pulling up on the overlay until it comes off. **2)** Place the overlay you want onto the control panel and snap it into place.

 $\mathbb{Q}$ Õ

**Turn the printer power on.** Turn the power switch to the on position ("|") and wait for the printer to warm up. If the printer automatically set your language, go to step 14. If the printer did not set your language, go to step 13.

**Výměna krytu ovládacího panelu (doplň.): 1)** Je-li třeba kryt vyměnit, vyjměte současný kryt z tiskárny. Vložte pod horní okraj krytu tenký, tvrdý předmět (např. kreditní kartu) a kryt uvolněte. **2)** Vložte požadovaný kryt na ovládací panel a zatlačením usaďte.

**Telepítse a kezelőpanel fedelét (opcionális): 1)** Ha szükséges távolítsa el a jelenleg a nyomtatóra telepített fedelet, úgy, hogy behelyez egy vékony, merev tárgyat, pl. egy bankkártyát a fedél felső széle alá, majd felhúzza a fedelet, hogy lejöjjön. **2)** Helyezze a kívánt fedelet a kezelőpanelra, és kattintsa a helyére.

**Zakładanie nakładki na panel sterowania (opcjonalne): 1)** W razie konieczności zdejmij nakładkę znajdującą się już na drukarce wkładając cienki, sztywny przedmiot, np. kartę kredytową pod górną krawędź nakładki i podważ ją, aż odłączy się od panelu. **2)** Załóż wybraną nakładkę na panelu sterowania, a następnie zablokuj.

**Zapněte tiskárnu.** Stiskněte vypínač do polohy ("|") a nechte tiskárnu zahřát. Pokud tiskárna automaticky nastaví váš jazyk, přejděte na krok 14. V opačném případě přejděte na krok 13.

**Kapcsolja be a nyomtatót.** Fordítsa a tápkapcsolót bekapcsolt pozícióba ("|"), és várja meg míg bemelegszik a nyomtató. Miután a nyomtató automatikusan beállította a nyelvet, menjen a 14. lépéshez. Ha a nyomtató nem állította be a nyelvet, menjen a 13. lépéshez.

**Włączanie drukarki.** Włącz przycisk zasilania ("|") i poczekaj, aż drukarka rozgrzeje się. Jeżeli wybrany język zostanie ustawiony automatycznie, przejdź do czynności 14. Jeżeli wybrany język nie zostanie ustawiony, przejdź do czynności 13.

**Češky**

![](_page_14_Figure_0.jpeg)

![](_page_14_Figure_1.jpeg)

![](_page_14_Figure_2.jpeg)

**Set the control panel language.** Use the ▲ (Up arrow) and ▼ (Down arrow) to scroll to a language you want and press  $\checkmark$  (Select) to select it. (To change the language after it has been set, see the use guide on the CD-ROM).

**Test the printer.** To verify that the printer is operating correctly, print a configuration page. **1)** Press  $\checkmark$  (Select) to enter the menus. **2)** Use the ▲ (Up arrow) and ▼ (Down arrow) to scroll to INFORMATION and press  $\checkmark$  (Select). **3)** Use the  $\hat{\blacktriangle}$  (Up arrow) and  $\checkmark$  (Down arrow) to scroll to PRINT CONFIGURATION and press  $\checkmark$  (Select).

**Nastavení jazyka ovládacího panelu.** Pomocí tlačítek ▲ (Šipka nahoru) a  $\nabla$  (Šipka dolů) přejděte na požadovaný jazyk a vyberte tlačítkem  $\nabla$ (Vybrat). (Chcete-li změnit nastavený jazyk, viz *Uživatelská* příručka na disku CD-ROM).

**Adja meg a kezelőpanel nyelvét. A ▲ (Fel-nyíl) és a ▼ (Le-nyíl)** használatával görgessen a kívánt nyelvhez, majd nyomja meg a  $\checkmark$ (Kiválasztás) gombot a kijelöléshez. (Ha beállítás után meg akarja változtatni a nyelvet, nézze meg a CD-ROM-on található *felhasználói* kézikönyvet).

**Ustawianie języka panelu sterowania.** Użyj przycisku ▲ (strzałka w górę) i  $\nabla$  (strzałka w dół), aby wybrać żądany język i naciśnij przycisk  $\nabla$ (Wybierz), aby potwierdzić wybór. (Informacje na temat zmiany języka po jego ustawieniu znajdują się w *instrukcji* obsługi na dysku CD-ROM.)

**Test tiskárny.** Chcete-li ověřit, zda tiskárna funguje správně, vytiskněte konfigurační stránku. 1) Stisknutím tlačítka V (Vybrat) vstoupíte do nabídek. 2) Pomocí tlačítek ▲ (Šipka nahoru) a ▼ (Šipka dolů) přejděte na volbu INFORMACE a stiskněte tlačítko **√ (Vybrat). 2)** Pomocí tlačítek ▲  $(\text{Šipka nahoru})$  a  $\nabla$   $(\text{Šipka dolů})$  přejděte na volbu KONFIGURACE TISKU a stiskněte tlačítko  $\checkmark$  (Vybrat).

**Tesztelje a nyomtatót.** A nyomtató megfelelő működésének ellenőrzéséhez nyomtasson ki egy konfigurációs oldalt. **1)** Nyomja meg a (Kiválasztás) gombot, hogy beléphessen a menükbe. **2)** A (Fel-nyíl) és a  $\blacktriangledown$  (Le-nyíl) használatával görgessen az INFORMÁCIÓ sorhoz, és nyomja meg a √ (Kiválasztás) gombot. **3)** A ▲ (Fel-nyíl) és a ▼ (Le-nyíl) használatával görgessen az KONFIGURÁCIÓ NYOMTATÁSA sorhoz, és nyomja meg a <del>√</del> (Kiválasztás) gombot.

**Sprawdzenie działania drukarki.** Aby sprawdzić prawidłowość działania drukarki, wydrukuj stronę konfiguracyjną. **1)** Naciśnij przycisk (Wybierz), aby przejść do menu. 2) Użyj przycisku ▲ (strzałka w górę) i ▼ (strzałka w dół), aby przejść do menu INFORMACJE i naciśnij przycisk (Wybierz). 2) Użyj przycisku ▲ (strzałka w górę) i ▼ (strzałka w dół), aby przejść do opcji DRUKUJ KONFIGURACJĘ i naciśnij przycisk (Wybierz).

![](_page_15_Picture_0.jpeg)

 $\overline{\circ}$ 

**15**

**Install the printing software.** Procedures for software installation vary according to the operating system and the network environment. Insert the CD-ROM into the CD-ROM drive. When the installation wizard starts, follow the instructions. See the Readme (read4300) on the CD-ROM if the installation wizard does not start or for detailed installation information.

**Poznámka:** Pokud se konfigurační stránka nevytiskla, zkontrolujte, zda na ovládacím panelu tiskárny nejsou žádná hlášení (vyjma hlášení PŘIPRAVENO), zda svítí kontrolka Připraveno (horní) a zda neblikají jiné kontrolky. Zkontrolujte, zda je v tiskárně vložen papír a zda je zásobník správně nastaven. Zkontrolujte, zda je tisková kazeta správně nainstalovaná.

**Note:** If the configuration page does not print, make sure that there are no messages (other than READY) on the control panel display, that the Ready light (top light) is on, and that no other lights are on or blinking. Make sure that paper is loaded and that the paper tray is properly adjusted. Make

sure that the print cartridge is installed correctly.

**Megjegyzés:** Ha a konfigurációs oldal nem nyomtatódik ki, ellenőrizze, hogy nincsenek-e üzenetek a kezelőpanel kijelzőjén (az ÜZEMKÉSZ üzeneten kívül), illetve hogy az üzemkész jelzőfény (felső fény) világít-e, és hogy semmilyen más lámpa nem világít vagy villog-e. Ellenőrizze, hogy van-e betöltve papír, és hogy a papírtálca megfelelően illeszkedik-e. Ellenőrizze, hogy a nyomtatópatron megfelelően van-e behelyezve.

**Uwaga:** Jeżeli strona konfiguracji nie zostanie wydrukowana, upewnij się, że na wyświetlaczu panelu sterowania, nie ma komunikatów (innych niż GOTOWE) oraz świeci się wskaźnik gotowości urządzenia (górna kontrolka) i nie świecą się ani nie migają inne wskaźniki. Upewnij się, że włożono papier i prawidłowo zamontowano podajnik papieru. Upewnij się, czy prawidłowo zainstalowano kasetę drukującą.

**Instalace tiskového softwaru.** Postup instalace softwaru se liší podle operačního systému a sít´ového prostředí. Vložte disk CD-ROM do příslušné jednotky. Po spuštění průvodce instalací postupujte podle pokynů. Pokud se průvodce instalací nespustí, najdete informace v souboru Readme (read4300) na disku CD-ROM, kde jsou také podrobné instalační pokyny.

**Telepítse a nyomtatószoftvert.** A szoftver telepítési eljárás más és más lehet az operációs rendszertől és a hálózati környezettől függően. Helyezze be a CD-ROM-ot a meghajtóba. Ha elindul a telepítő varázsló, kövesse az utasításokat. Ha a telepítő varázsló nem indul el, vagy ha részletes telepítési információkra van szüksége, nézze meg a CD-ROM-on található Readme (read4300) leírást.

**Instalacja oprogramowania drukarki.** Procedury instalacji oprogramowania mogą się różnić w zależności od wykorzystywanego systemu operacyjnego oraz środowiska sieciowego. Umieść dysk w napędzie CD-ROM komputera. Zastosuj się do instrukcji uruchomionego kreatora instalacji. Szczegółowe informacje na temat instalacji oraz rozwiązanie problemu w przypadku nieuruchomienia się kreatora znajdują się w pliku Readme (read4300) na dysku CD-ROM.

**Češky**

**Polski**

![](_page_16_Figure_1.jpeg)

**Test the software installation.** Print a page from any program to make sure the software is correctly installed. **Note:** If installation fails, reinstall the software. If reinstallation fails, see the Readme on the CD-ROM, see the support flyer that came in the printer box, or visit http://www.hp.com. In the **Select your country/region** field at the top, select your country/region and click  $\rightarrow$ . Click the **Support** block.

**Test instalace softwaru.** O správné instalaci softwaru se přesvědčíte vytisknutím stránky z libovolné aplikace. **Poznámka:** Pokud se instalace nezdaří, nainstalujte software znovu. Pokud se instalace opět nezdaří, přečtěte si soubor Readme na disku CD-ROM, leták s pokyny dodaný s tiskárnou nebo navštivte adresu http://www.hp.com. V poli **Select your country/region** nahoře vyberte vaši země/oblast a klepněte na tlačítko  $\rightarrow$ . Klepněte na blok **Support (Podpora)**.

**Tesztelje a szoftvertelepítést.** Nyomtasson ki egy oldalt valamelyik programból, hogy ellenőrizze, hogy a szoftver megfelelően van-e telepítve. **Megjegyzés:** Ha a telepítés nem sikerül, telepítse újra a szoftvert. Ha az újratelepítés nem sikerül, nézze meg a CD-ROM-on található Readme leírást, olvassa el a nyomtató csomagolásában található támogatási tájékoztatót, vagy látogasson el a http://www.hp.com címre. A fenti **Select your country/region** mezőben adja meg a tartózkodása szerinti ország/térség, majd kattintson a gombra. Kattintson a **Támogatás** részre.

**Test zainstalowanego oprogramowania.** Wydrukuj stronę z dowolnego programu, aby sprawdzić, czy oprogramowanie zostało zainstalowane prawidłowo. **Uwaga:** Jeżeli instalacja nie powiedzie się, zainstaluj oprogramowanie ponownie. Jeżeli ponowna instalacja nie powiedzie się, przeczytaj plik Readme na dysku CD-ROM, ulotkę z pomocą znajdującą się w pudełku drukarki lub skorzystaj z informacji w witrynie internetowej http://www.hp.com. U góry, w polu **Select your country/region** zaznacza kraj/region i kliknij przycisk **. Kliknij blok Wsparcie**.

![](_page_16_Picture_6.jpeg)

**Register your printer.** Register your printer to receive important support and technical information. You can register at: http://www.register.hp.com.

**Registrace tiskárny.** Po zaregistrování tiskárny vám budeme poskytovat důležitou podporu a technické informace. Registraci můžete provést na internetové adrese: http://www.register.hp.com.

**Regisztrálja a nyomtatót.** A nyomtató regisztrálásával fontos támogatási és technikai információkhoz juthat. Itt regisztrálhat: http://www.register.hp.com.

**Rejestracja drukarki.** Dzięki zarejestrowaniu drukarki otrzymasz pomoc i ważne informacje techniczne. Drukarkę zarejestruj pod adresem: http://www.register.hp.com.

![](_page_17_Figure_0.jpeg)

**Congratulations.** Your printer is ready to use. For information about using the printer and troubleshooting, see these sources: **1)** The use guide on the CD-ROM; **2)** These URLs: http://www.hp.com/support/lj4200 or http://www.hp.com/support/lj4300; **3)** HP Customer Support (See the support flyer that came in the printer box.)

**Gratulujeme!** Tiskárna je připravena k používání. Informace o používání tiskárny a odstraňování problémů získáte: **1)** v *uživatelské* příručce na disku CD-ROM; **2)** na těchto internetových adresách:

http://www.hp.com/support/lj4200 nebo

http://www.hp.com/support/lj4300; **3)** prostřednictvím zákaznické podpory HP (viz leták s pokyny dodaný s tiskárnou).

**Gratulálunk!** A nyomtató készen áll a használatra. A nyomtató használatára és a hibaelhárításra vonatkozó információkat itt találhatja meg:

**1)** A CD-ROM-on található *felhasználói* kézikönyv; **2)** Ezek az URL címek: http://www.hp.com/support/lj4200 vagy

http://www.hp.com/support/lj4300; **3)** HP ügyfélszolgálat (Nézze meg a nyomtató csomagolásában található tájékoztató leírást.)

**Gratulacje!** Możesz korzystać z drukarki. ródłem informacji na temat obsługi drukarki i rozwiązywania problemów są: **1)** *instrukcja* obsługi na dysku CD-ROM; **2)** Adresy URL: http://www.hp.com/support/lj4200 lub http://www.hp.com/support/lj4300; **3)** Pomoc techniczna HP (Patrz ulotka z informacjami na temat pomocy znajdująca się w pudełku drukarki.)

**Polski**

![](_page_19_Picture_0.jpeg)

copyright 2002 © Hewlett-Packard Company

http://www.hp.com/support/lj4200 http://www.hp.com/support/lj4300

![](_page_19_Picture_3.jpeg)

Q2431-90904